# **Print Class Roster**

- 1. Navigate to Print Class Roster
- 2. Run Control ID
	- a. Click on the Search button to view a list of your Run Control IDs. Select the appropriate ID from your list. If you do not have a run control ID for 'Print Class Roster' proceed to D
	- b. If you do have a run control ID, select search and continue to number 3
	- c. Note: You may use the same Run Control ID to print Class Rosters for different terms, sessions, academic organization, subject areas, and class nbr.

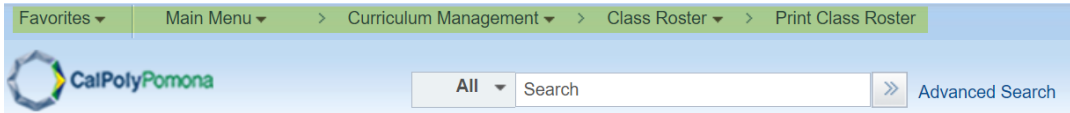

#### **Print Class Roster**

Enter any information you have and click Search. Leave fields blank for a list of all values.

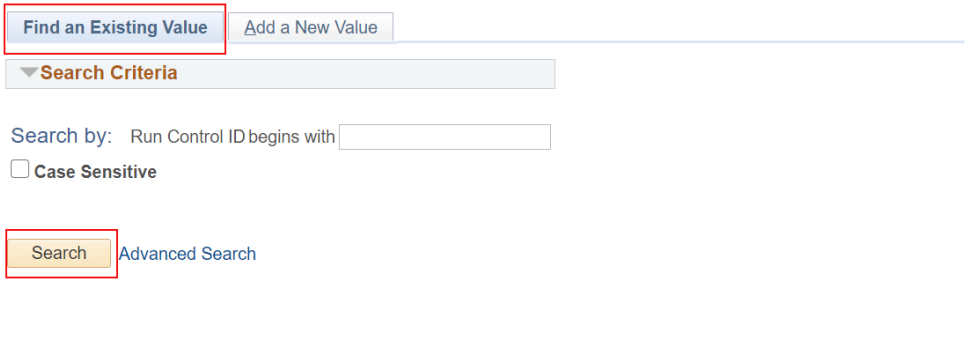

Find an Existing Value | Add a New Value

d. Click on 'Add a New Value' tab/link and enter a Run Control ID. A Run Control ID cannot have any spaces; an underscore should be used in place of a space. Click on the Add button after you have entered a Run Control ID.

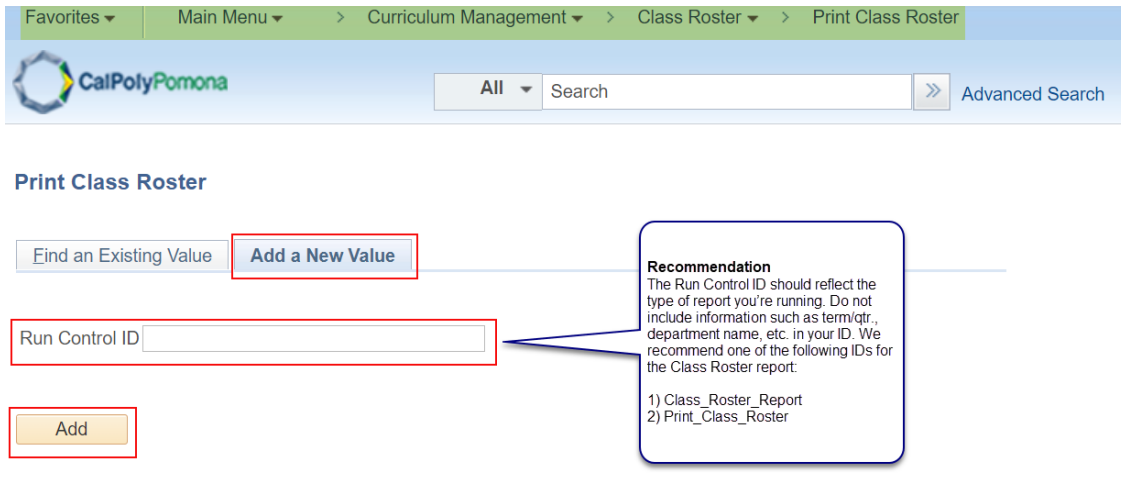

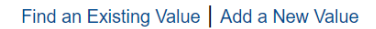

- 3. Report Criteria (Required Fields):
	- a. Term
	- b. Session
	- c. Academic Organization, or Subject Area, or Class Nbr
	- d. Students In The Report
- 4. Save
- 5. Click on Run

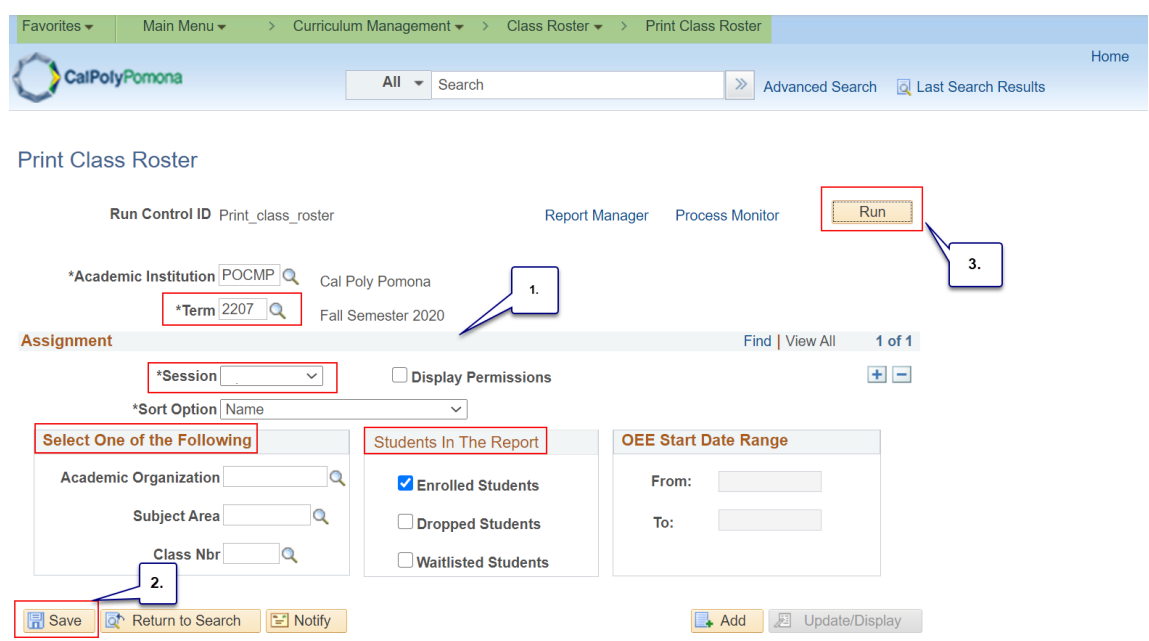

- 6. When you select run it will take you to the Process Scheduler Request window
	- a. Server name: PSUNX
	- b. Type: Web
	- c. Format: PDF
	- d. Ok

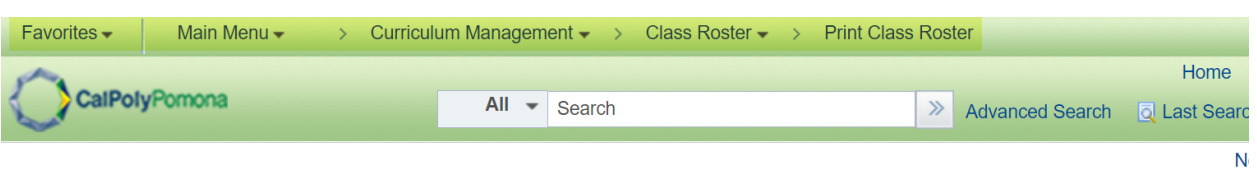

### **Process Scheduler Request**

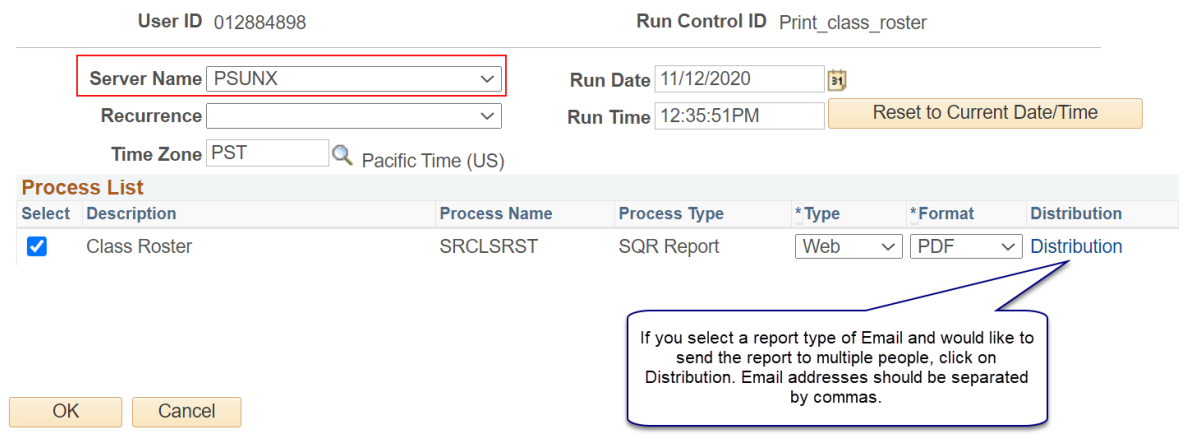

- 7. When you select it will take you back to the Print Class Roster page, but it will now have generated a Process Monitor number
	- a. Select Process Monitor

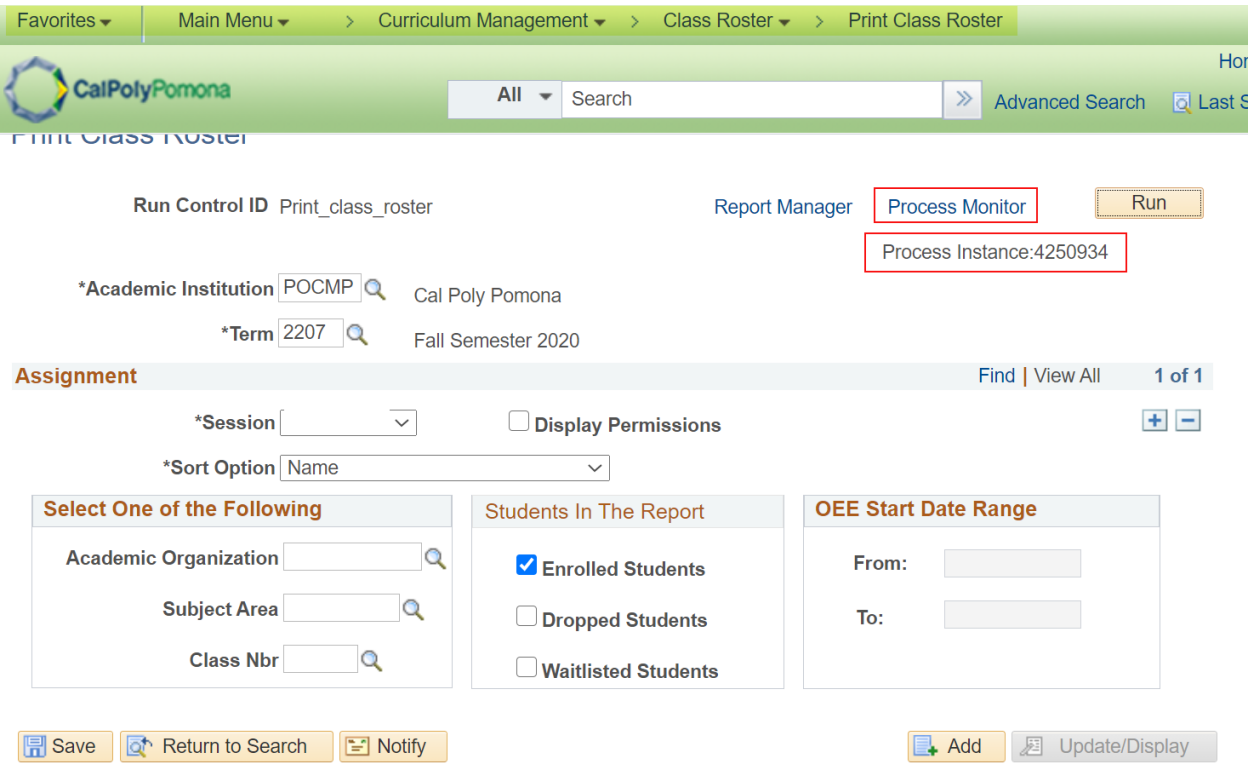

- 8. It will then take you to the View Process Request For page
	- a. Click on the Refresh button periodically until the Run Status shows "Success" and Distribution Status shows Posted"
	- b. Click on the Details link to view report processing details

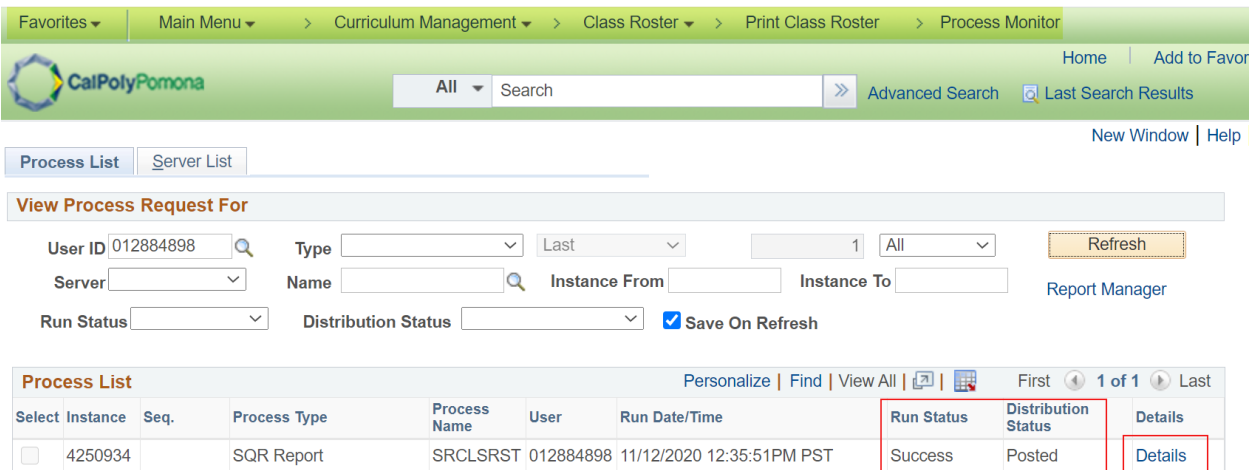

## 9. Then select View Log/Trace

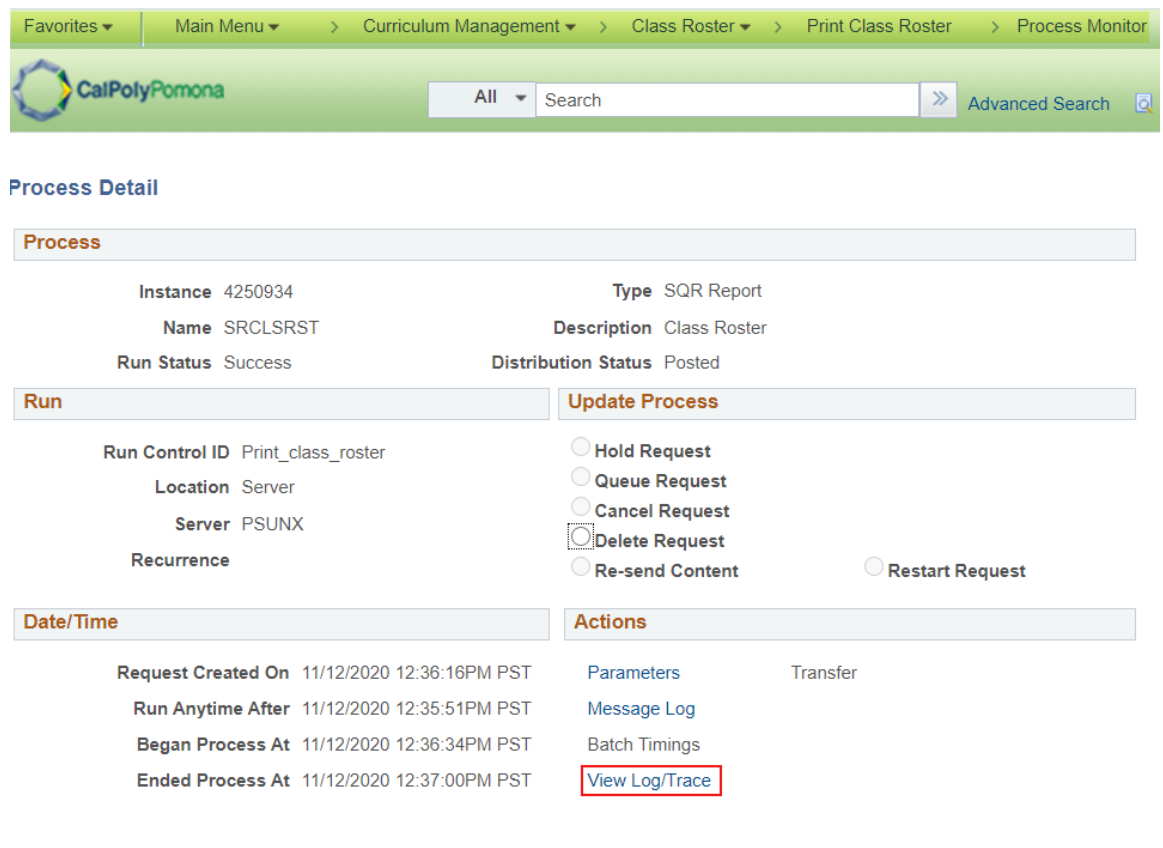

OK Cancel

### 10. Select the link ending with PDF

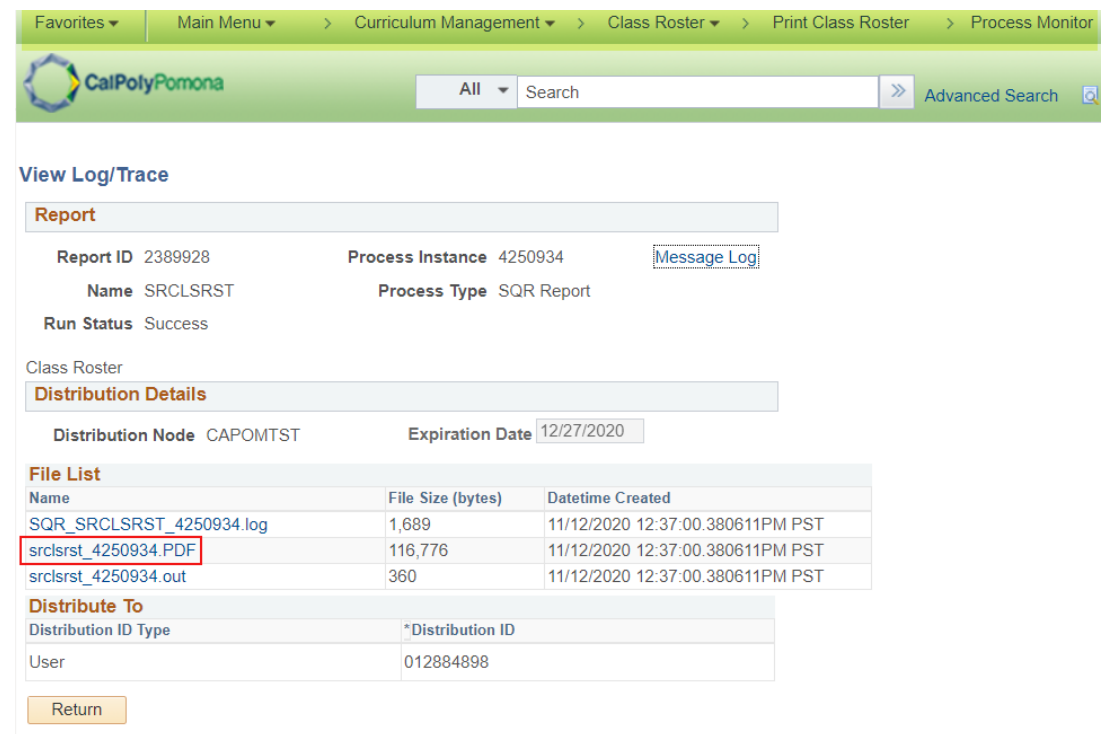

11. Your report will look similar to the sample below

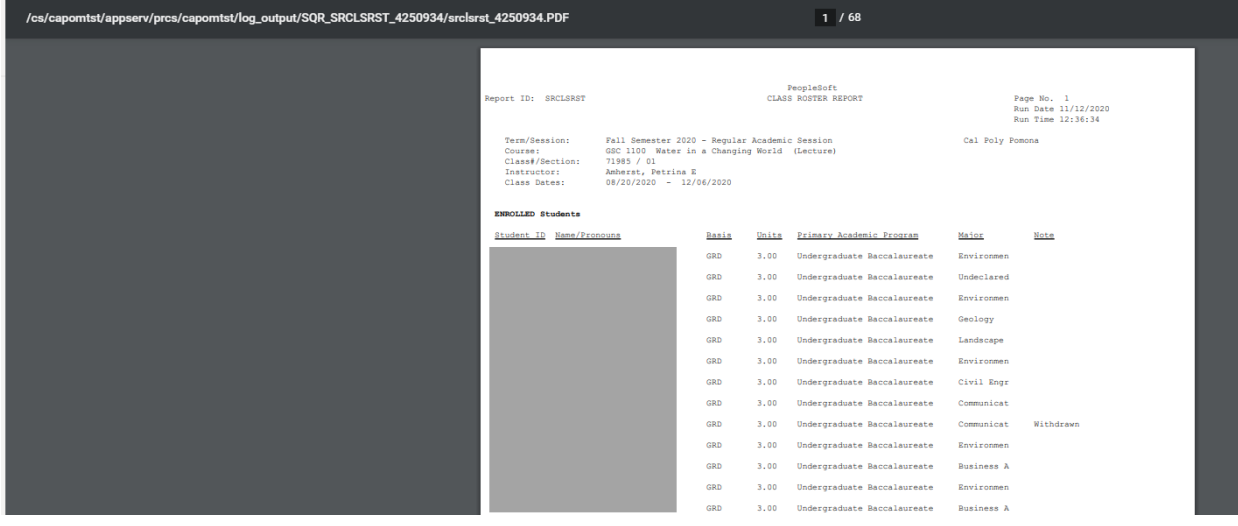

- 12. If you need an excel version of the roster
	- a. Choose Format CSV
	- b. Follow steps 7-9
	- c. Select the link ending in csv
	- d. Your report will look similar to the sample below

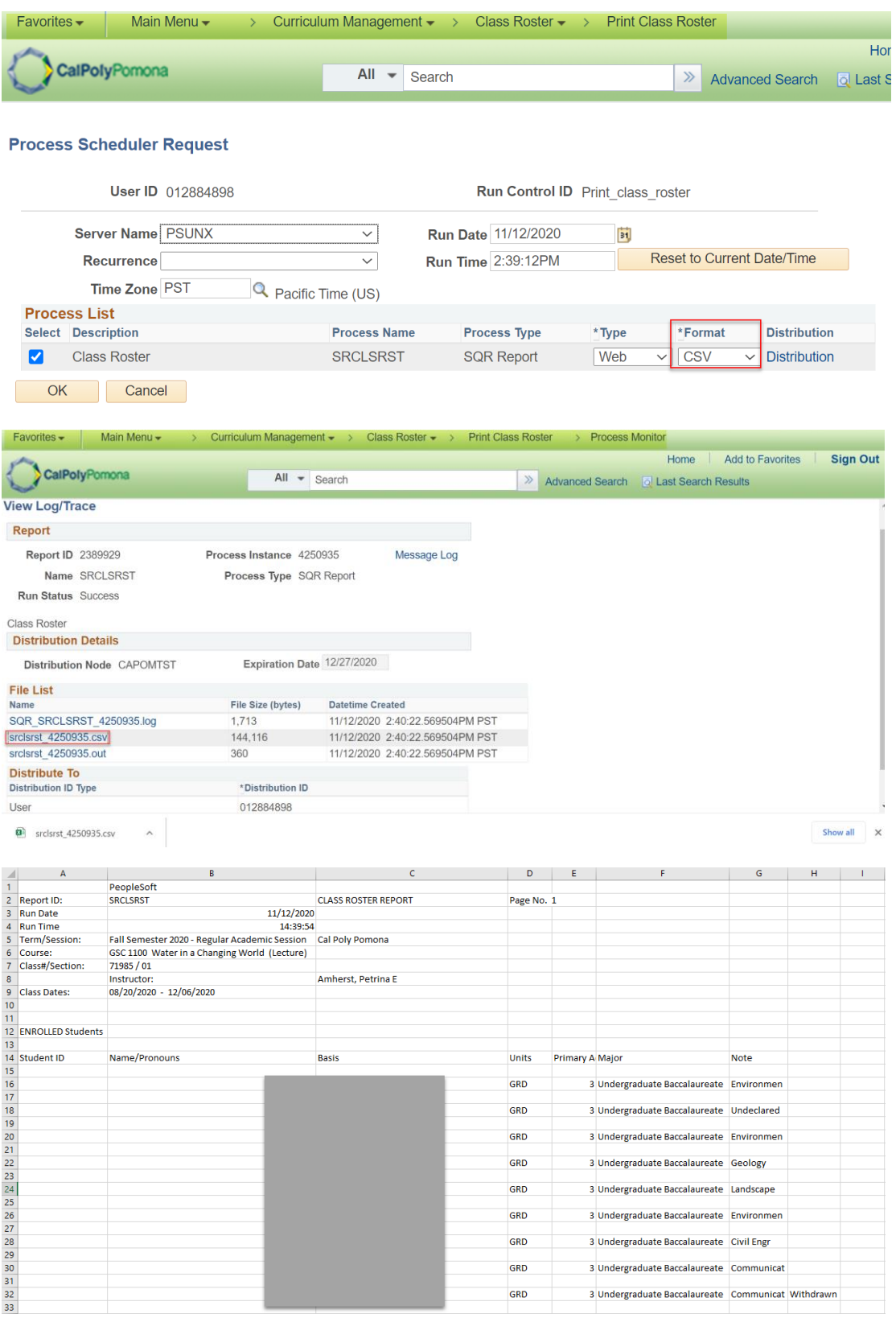